Michigan State University employees can submit a travel authorization request in MSU's Concur system with your requested trip expenses. Follow the below Table of Contents to manage a Travel Request in Concur.

Create a Request

1. Start at the **[Concur](https://us2.concursolutions.com/home.asp)  [Homepage](https://us2.concursolutions.com/home.asp)**, hover over +**New**> **Start a Request**.

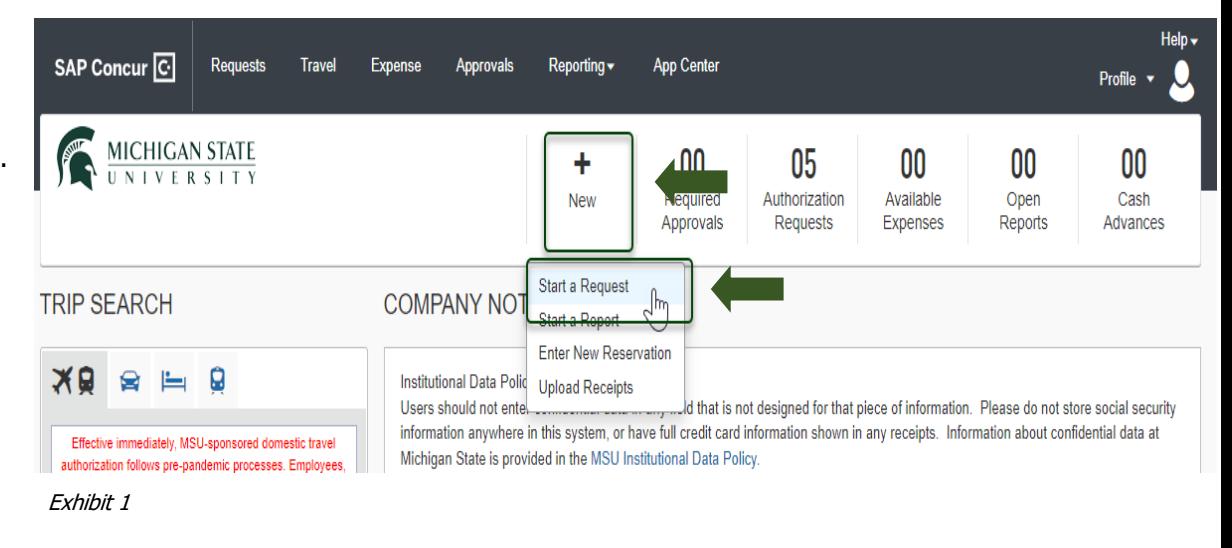

2. Enter the necessary information and required fields indicated with a (\*)**.** Enter any additional information you would like to share with the Approver in the **Comments** field. Select **Create Request** once you are done.

NOTE: Anything entered in the **Request/Trip Name** field, populates the Accounting String in KFS.

Create New Request vest Policy<sup>\*</sup> O offied Traveler Policy est/Trip Name <sup>\*</sup> <sup>O</sup> Trip Start Date st/Trip End Date 09/18/2022  $\equiv$ 09/23/2022  $\Xi$ Create Request Trip Description<sup>\*</sup> west/Trip Purpose<sup>1</sup> Secondary Trip Purpose Create Request Site Visit  $_{\rm v}$ None Selected  $\mathbf v$ nation City<sup>\*</sup> Destination Country Does this trip include personal travel?  $\overline{\phantom{a}}$ U US ~ Nashville, Tennessee UNITED STATES (US) No weler Type<sup>1</sup> Trip Type<sup>\*</sup> Travel Funding Source <sup>\*</sup> <sup>O</sup> Staff  $_{\rm w}$ None Selected  $\downarrow$ None Selected SubOrject o O Suba  $\overline{\mathbf{r}}$  v  $T \times$  Search by Code  $T \times$  Search by Code Org Ref ID @  $\blacktriangledown \blacktriangledown$  Search by Code al Approved Amoun inta TaiFrom ApproversiPro comments to approver

Exhibit 2

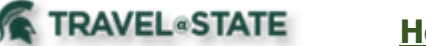

3. In the **Expected Expenses** section, select **Add** and enter estimated amounts for each of your trip expenses.

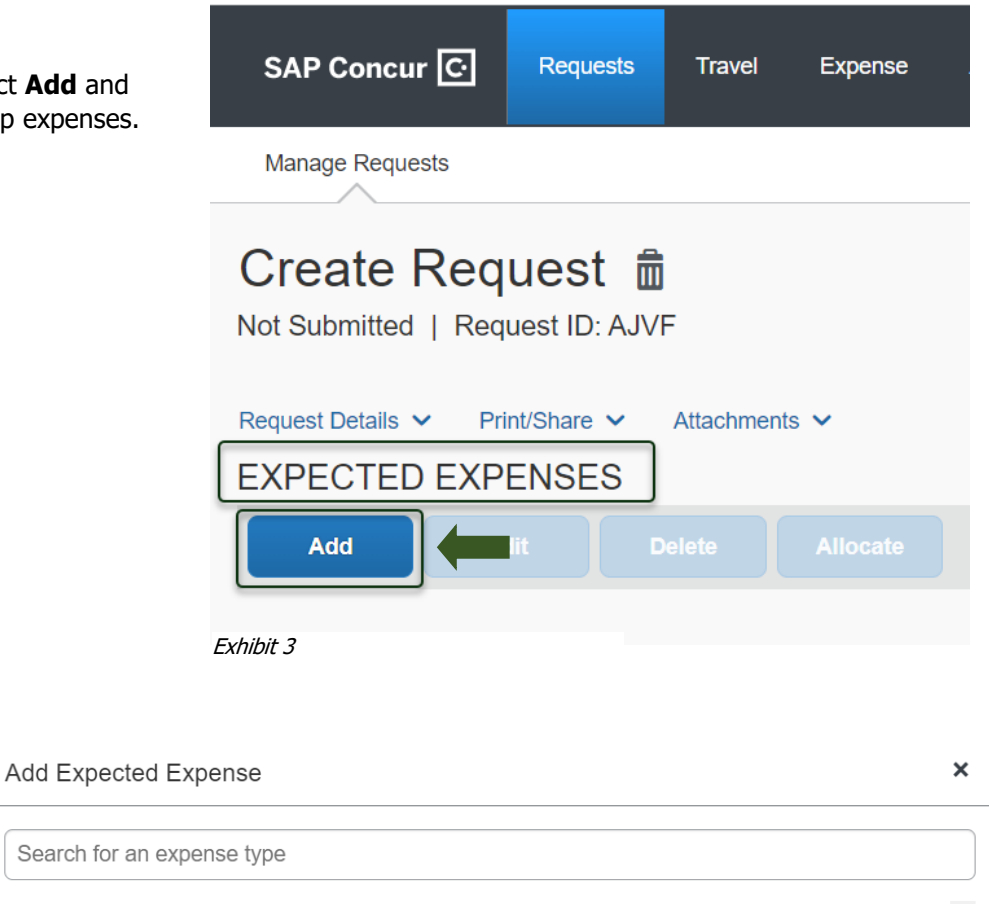

4. Select the expense types that apply. Some common expenses are Air Ticket, Car Rental, Hotel Reservation, Motor Pool, and Daily Meal Per Diem Allowance.

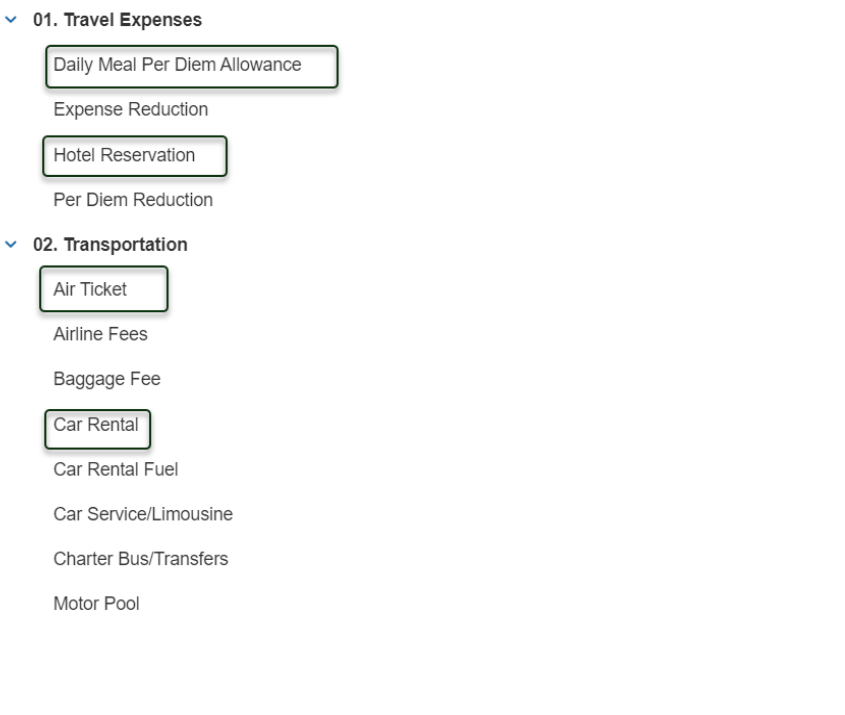

## Exhibit 4

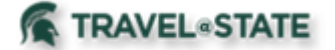

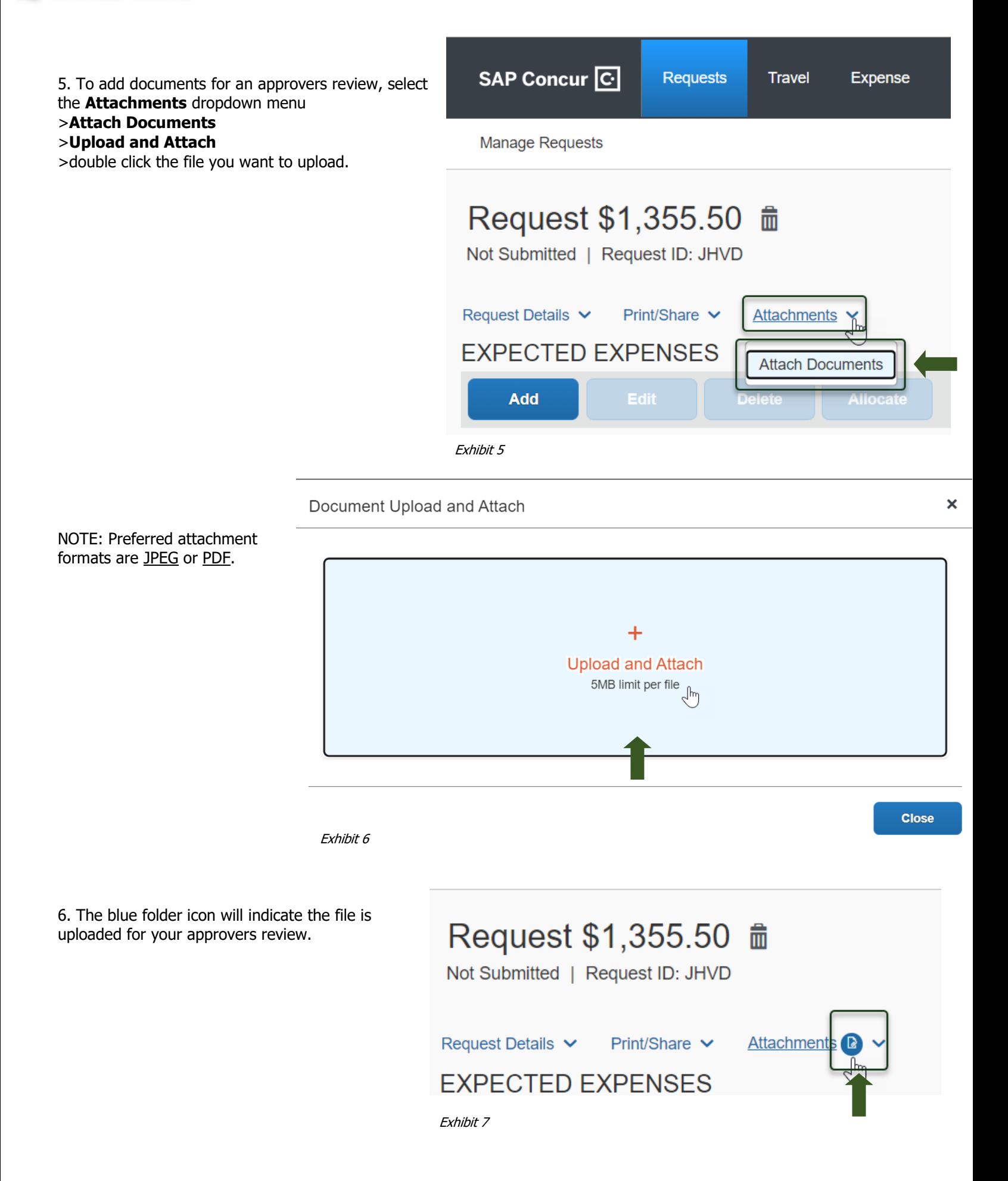

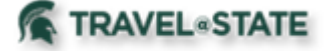

## **How to Create and Submit a Request**

7. When you have completed all your **Expected Expenses** and your request is ready, select **Submit Request.**

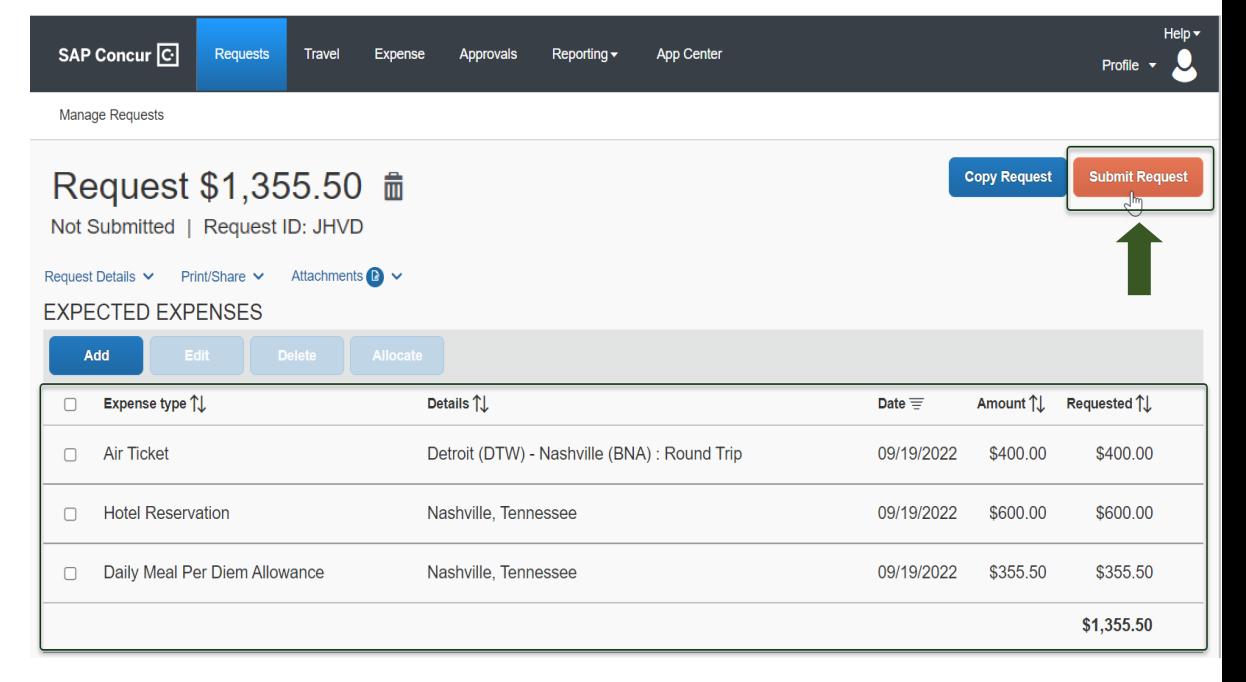

Exhibit 8

8. Select **Accept and Continue** to send the request to your approver.

Request-User Electronic Agreement

 $\mathbf{x}$ 

By clicking on the "Accept & Submit" button, I certify that:

This is an accurate estimation of the expenses that will be incurred to accomplish official business for Michigan State University and this request is in compliance with Michigan State University's Travel and Expense policy. (http://ctlr.msu.edu/combp/mbp70EBS.aspx)

> **Accept & Continue** Cancel

Exhibit 9

9. Your Request is in **Submitted** status.

NOTE: New features in the submitted Request tile display the Request ID and the name of the individual that is pending to grant approval.

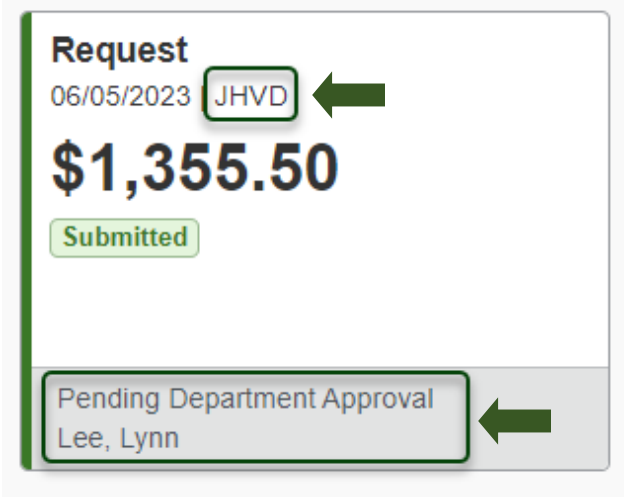

Exhibit 10